Begin by logging into SIS at case.edu/sis with your CWRU Network ID and password.

1. From Faculty Home, click the **Advising** tile. This will present the **Advisee Roster** page.

Alternatively, from the **NavBar**, select Navigator > Faculty & Advising > Advising.

- 2. The **Advisee Roster** appears. Locate the student whose Academic Requirements Report you wish to view and click on the student's name.
- 3. The advisee's **Student Center** appears. Click the **Other Academic** list.
- 4. Click the **Academic Requirements** item.

<u>WGBSTERN RESERVE UNIVERSITY</u>

- 5. Click the **Show next row** button **button** to navigate to the next screen.
- 6. The **Academic Requirements Report** appears.
- review the student's **Academic Career**, **Academic Program**, and **Academic Plan**. 7. Below the student's name and ID number is the Program/Plan table. View the Program/Plan table to

 **Undergraduate**, **Graduate**, **Management**, **Law**, **Medicine**, **Applied Social Sciences**, **Nursing**, **Dental**, or **Nondegree**. An **Academic Career** classifies both students and curriculum as belonging to one of nine groups:

 **College of Arts and Sciences**, **Undergraduate Engineering**, etc. For graduate students, it is more specifically their scholarly pursuit, such as **Bioethics** or **Anthropology**. An **Academic Program** is the student's academic discipline. For undergraduates, this can be the

 undergraduate students, majors and minors are academic plans. Graduate students use **Plan A** or **Plan** on their school, such as **Weekend Intensive** or **Executive Option**. An **Academic Plan** is essentially the curriculum that a student is using to achieve a degree. For **B** for their academic plan. Professional students have a variety of academic plans that are offered based

 For each item in the table, the **Requirement Term**, **Status** (**Satisfied** or **Not Satisfied**), **Admit Type** and **Expected Graduation Term** are listed.

8. Beneath the Program/Plan table is the following legend:

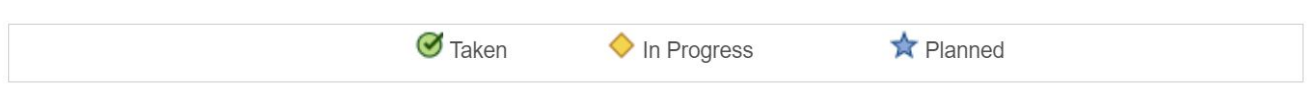

 the student's **Planner**, which is an optional **Student Center** planning tool. These symbols appear next to classes in the report that the student has taken, is currently taking, or is planning to take to satisfy a requirement. Classes with the **Planned** symbol indicate that the class is in

If a class does not have a symbol next to it, then the student has not yet taken or planned to take that course.

For an unsatisfied requirement, a list of classes that can satisfy the requirement appear in the section.

## Faculty/DA: Academic Requirements Report

9. Next are the report's headers; each broad requirement that the student must fulfill according to the career, program, and plans are demarcated by a thick solid line, called a header.

The first header is the student's career requirements. It includes the requirements the student must fulfill according to the career in which they are registered (i.e. Undergraduate, Graduate, Management).

Subsequent headers will vary depending on the student's career, program, plan, and subplans (if applicable).

Beneath each header are the following:

- Requirements for satisfying the section
- The student's status regarding this requirement (**Satisfied** or **Not Satisfied**)
- Units (or Courses) Required
- Units (or Courses) Taken

<u>WGBSTERN RESERVE UNIVERSITY</u>

● Units (or Courses) Needed

 10. Throughout the **Academic Advisement** and **What-If Reports** are push buttons that look like arrows. These buttons are called **Expand Section** and **Collapse Section**.

Wherever the arrow appears to point into the report, that means that the section is collapsed. Click the arrow to expand the section and view its details. When a section is expanded, the corresponding arrow will point down.

If a header or section is expanded by default, then that particular requirement is not satisfied.

11. When the section expands, up to ten courses can appear in the section at one time. Click on the **Show**

**next row** button to see the next ten courses. Click the **View All** button to see all the courses used by that section.

 that do not apply to degree requirements, the default status will always be **Satisfied**. 12. The **Courses Not Applied** section contains courses that do not apply to any specific requirement. Since this section is not an academic requirement, but rather a place to show courses the student has taken

The list of courses can be found under the nested **Extra Courses** section. Click the **Expand Section** button next to **Extra Courses** to see the list. If the **Expand Section** button is not available, the student has not taken any courses that do not apply to the degree requirements.

13. Also included for each Academic Plan is the **Verification** requirement. This requirement checks for a minimum GPA, minimum number of units, and minimum number of residency units specifically for that Plan.

This completes the process of requesting and viewing an academic requirements report.